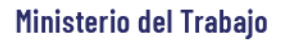

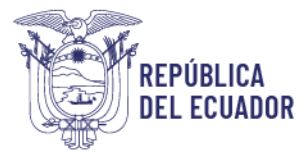

# *MANUAL DE USUARIO*

## *MÓDULO DE REGISTRO DE*

## *ORGANISMOS PARITARIOS*

# *E INFORME ANUAL DE ACTIVIDADES DEL COMITÉ*

ERSIÓN 2.0

Diciembre 2023

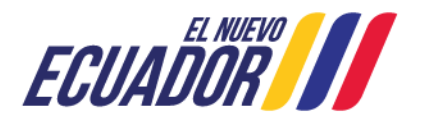

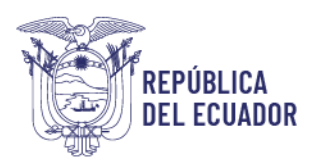

## **Contenido**

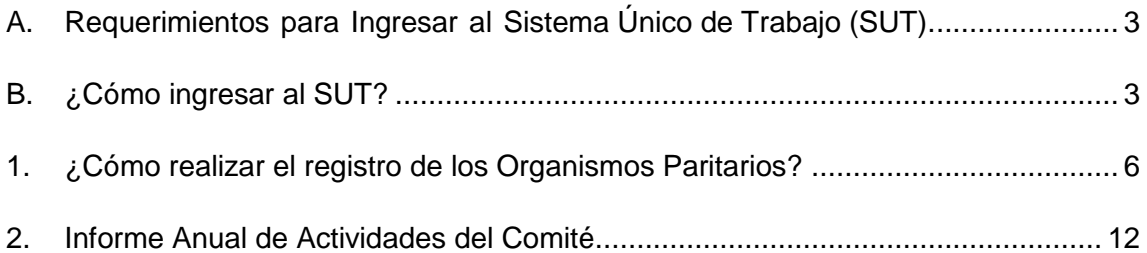

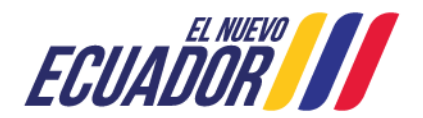

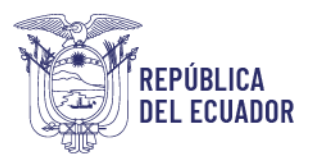

## **BIENVENIDO (A) AL SISTEMA ÚNICO DE TRABAJO**

Estimado usuario, bienvenido al sistema SUT, un instrumento de gestión laboral que compromete a todos los sistemas involucrados para el registro de trámites de personas naturales, personas jurídicas, empresas públicas y ciudadanía en general.

En este documento se presentarán de manera sencilla y clara cada uno de los pasos, que usted deberá seguir con el fin de realizar el trámite en el portal. A continuación se detallará de manera general el manejo de las principales funciones y las instrucciones generales.

### <span id="page-2-0"></span>**A. Requerimientos para Ingresar al Sistema Único de Trabajo (SUT).**

El sistema funciona de manera correcta sobre las siguientes versiones de navegadores. FireFox V.33 Chrome V.37 Internet Explorer V.11

### <span id="page-2-1"></span>**B. ¿Cómo ingresar al SUT?**

Para entrar a la plataforma deberá realizar los siguientes pasos:

El usuario deberá ingresar a la página del Ministerio del Trabajo, desde cualquier navegador de internet referido en el literal A. digitando: [www.trabajo.gob.ec](http://www.trabajo.gob.ec/)

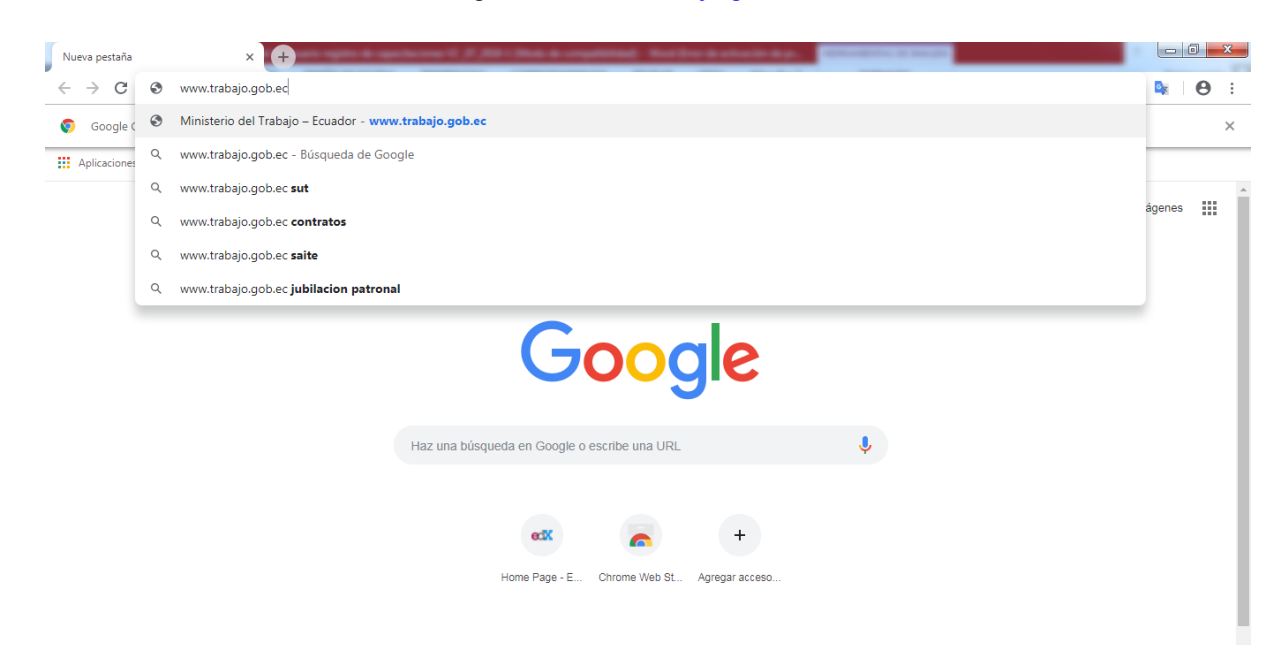

Dirección: Av. República de El Salvador N34-183 y Suiza Código postal: 170505 / Quito Ecuador Teléfono: +593-2-381 4000 www.trabaio.gob.ec

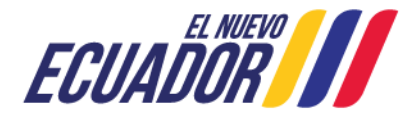

 $\ddot{\mathbf{a}}$ 

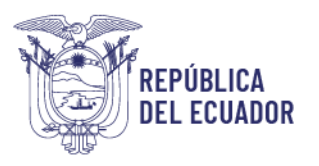

**Paso 1:** Dentro de la pantalla principal del Ministerio del Trabajo, dirigirse a la lista desplegable de servicios.

Servicios

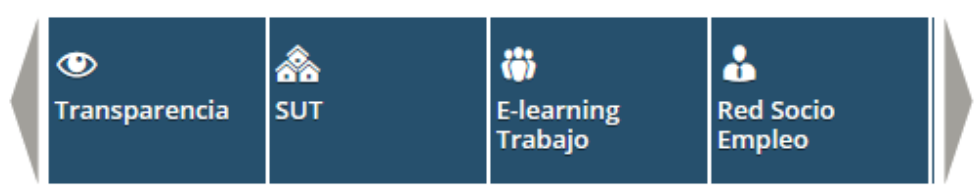

Desplegar las opciones disponibles en la barra de servicios, hasta ubicar la opción "SUT"

ö ፌ ◉ ሕ **Servicios SUT Transparencia E-learning Red Socio Trabajo Empleo** 

**Paso 2:** Del despliegue de las agrupaciones de trámites para que el usuario acceda, se debe seleccionar la opción "Sistema para Personas Jurídicas y Naturales", para el caso de empresas e instituciones públicas seleccionar la opción "Sistema para instituciones públicas".

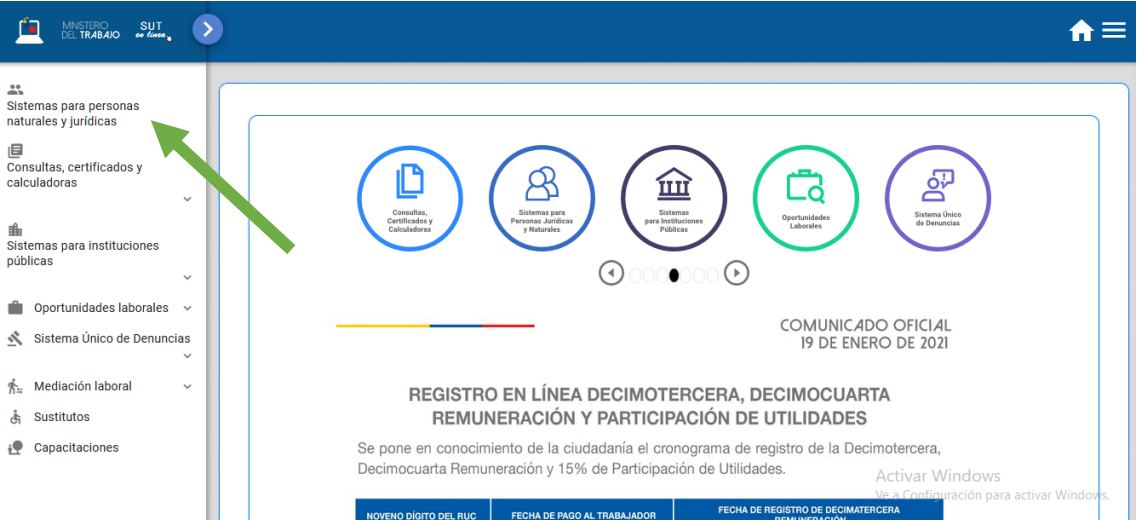

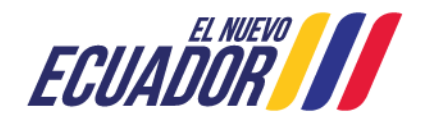

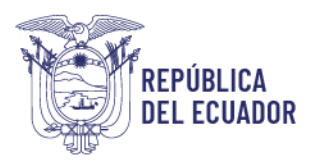

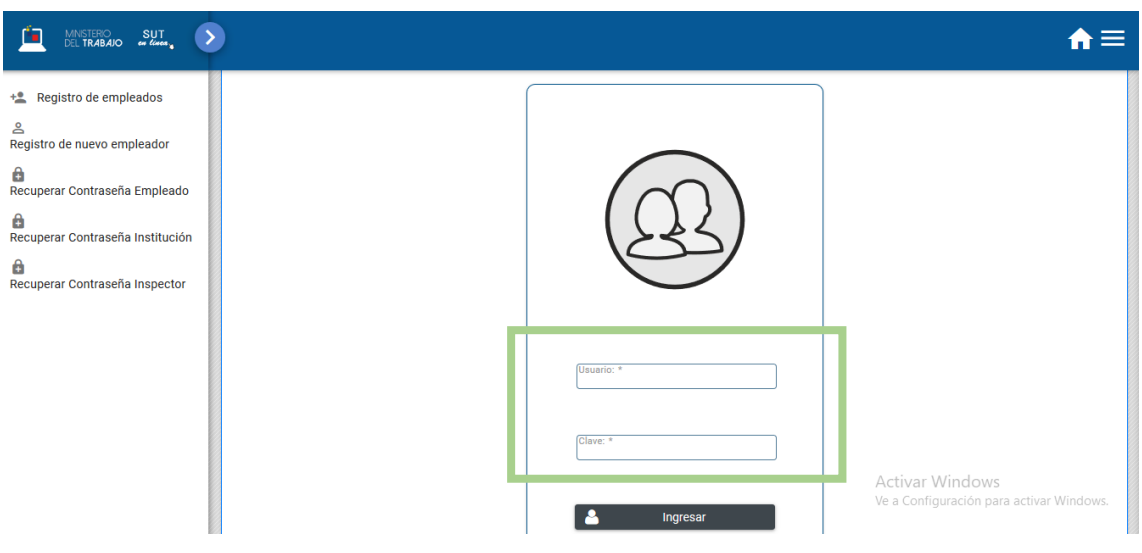

**Paso 3**: Ingresar al sistema utilizando su usuario y contraseña.

**Paso 4:** Seleccionar el módulo salud y seguridad en el trabajo

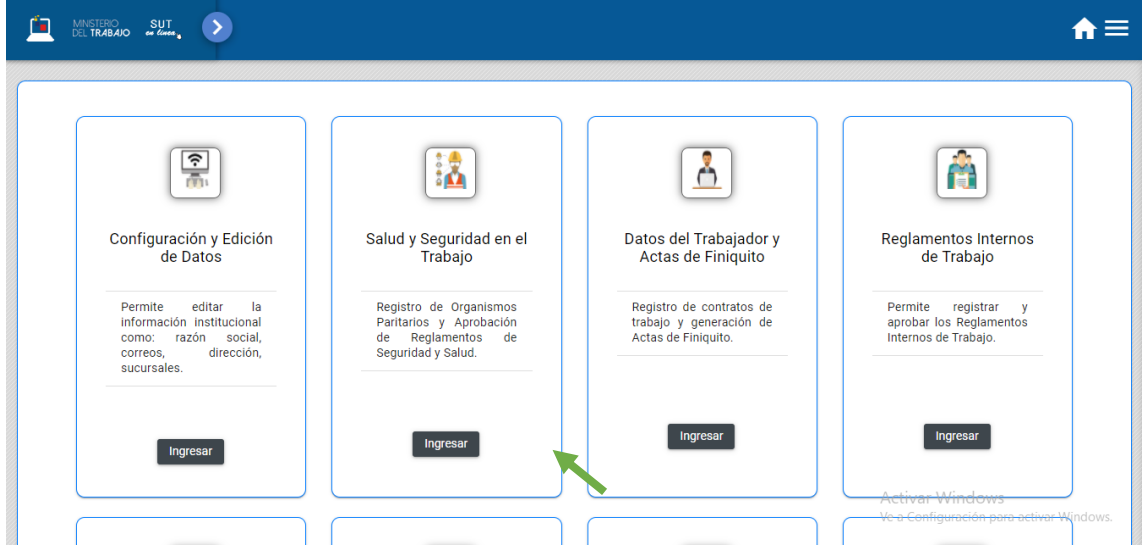

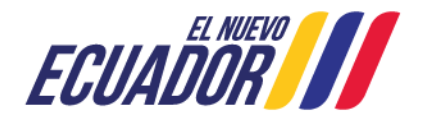

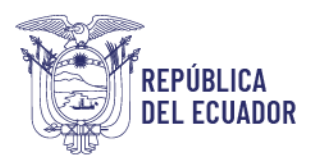

**Paso 5:** Aparecerá una ventana emergente con la declaración de usuario, la cual se debe leer,

entender y aceptar.

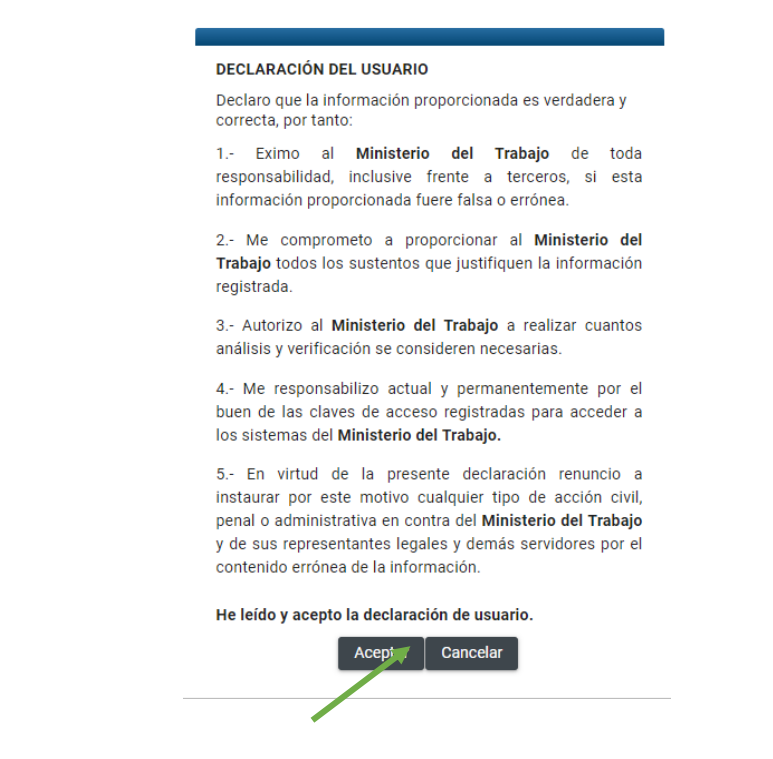

<span id="page-5-0"></span>**1. ¿Cómo realizar el registro de los Organismos Paritarios?**

**Paso 1:** Seleccionar la opción "Sistema de Seguridad, Salud en el Trabajo y Gestión Integral de Riesgos".

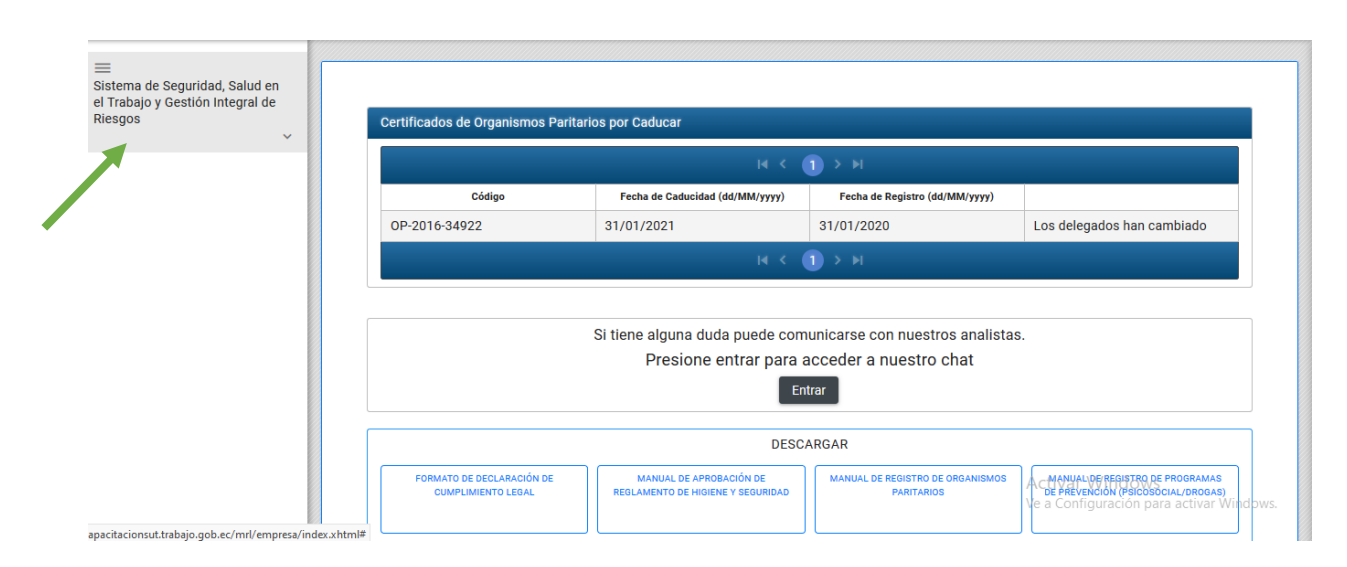

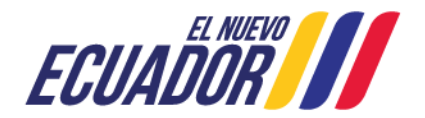

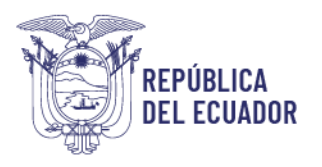

**Paso 2:** Seleccionar la opción "Organismos Paritarios" y la sub opción "Registro de Organismos Paritarios v2"

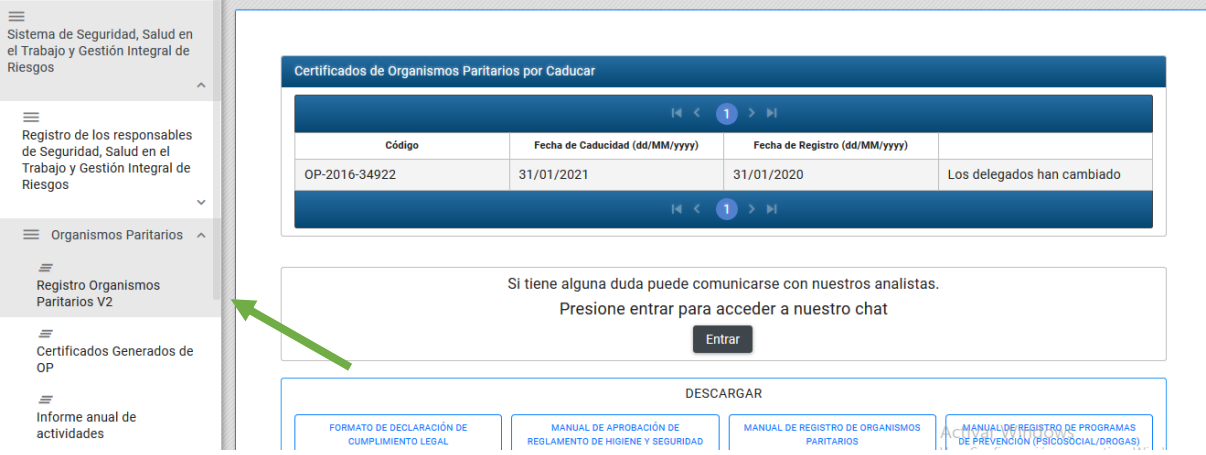

**Paso 3:** Si al seleccionar "Registro de organismos Paritarios V2", aparece el siguiente mensaje

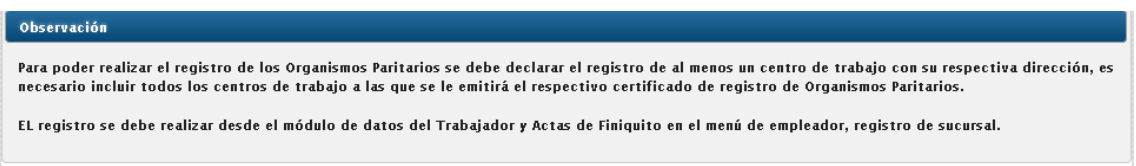

**Paso 4:** En la parte superior derecha de la pantalla e debe seleccionar este ícono poder cambiar de módulo y registrar las sucursales solicitadas.

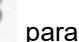

**Paso 5:** Seleccionar módulo CONFIGURACIÓN Y EDICIÓN DE DATOS

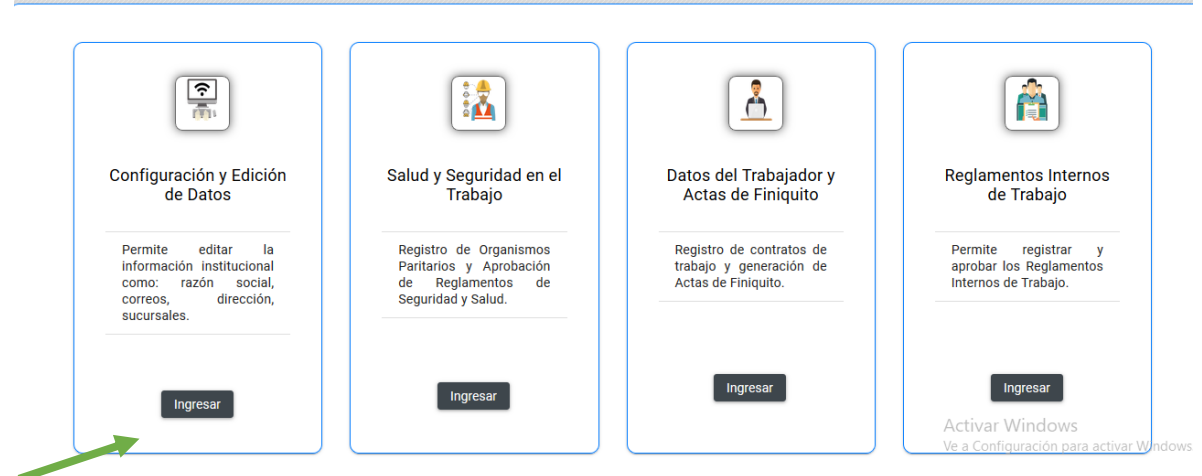

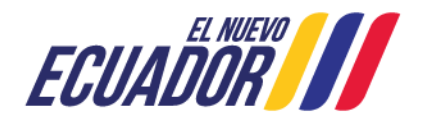

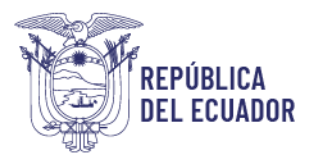

**Paso 6:** Se desplegará la siguiente pantalla, seleccionar EMPLEADOR, REGISTRO DE SUCURSAL, SUCURSALES ACTIVAS

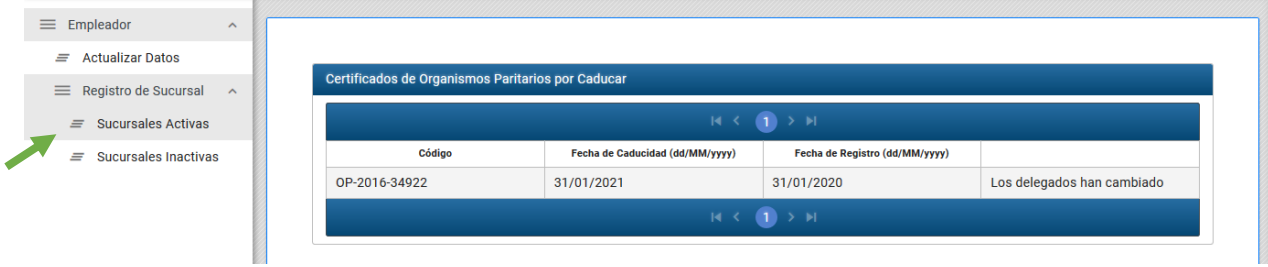

**Paso 7:** Se desplegará la siguiente pantalla, seleccionar NUEVO CENTRO DE TRABAJO y llenar los datos requeridos, en el tipo de centro de trabajo seleccionar en primer lugar MATRIZ y seleccionar GUARDAR.

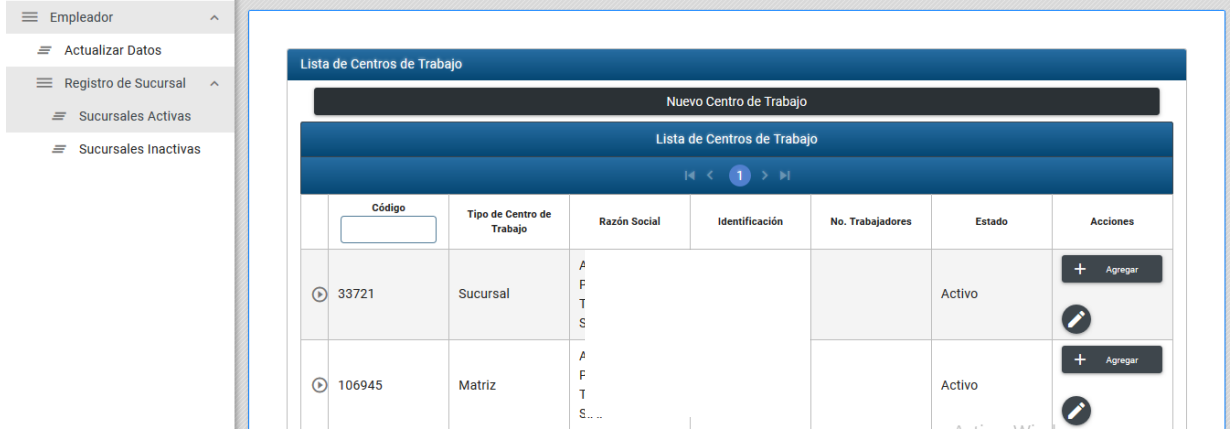

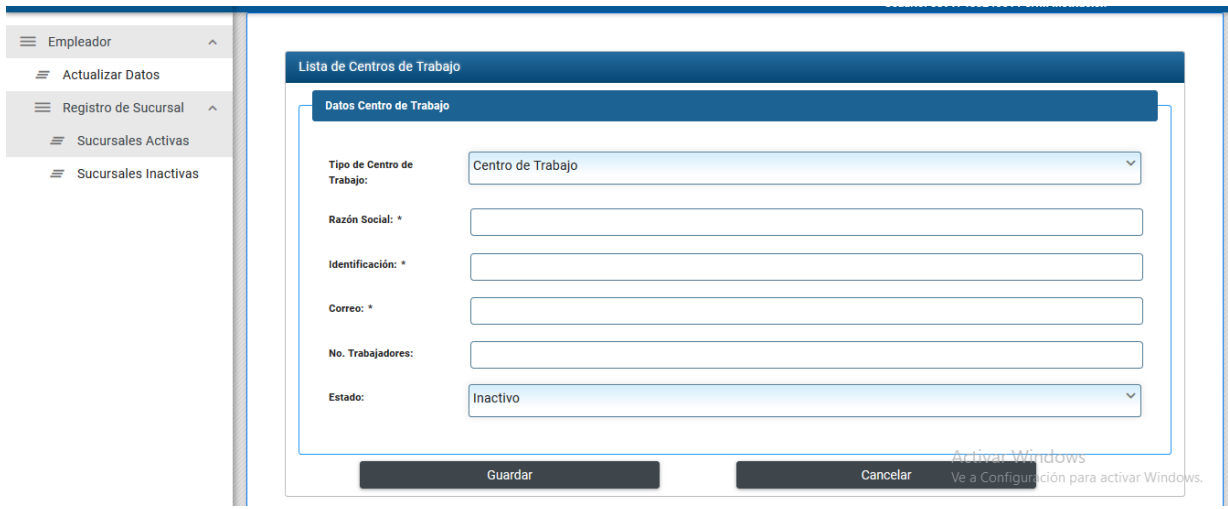

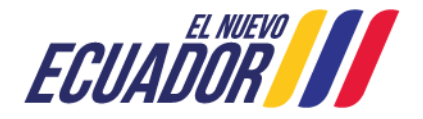

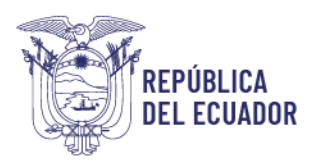

**Paso 8:** Seleccionar AGREGAR DIRECCIÓN, llenar los datos requeridos y GUARDAR.

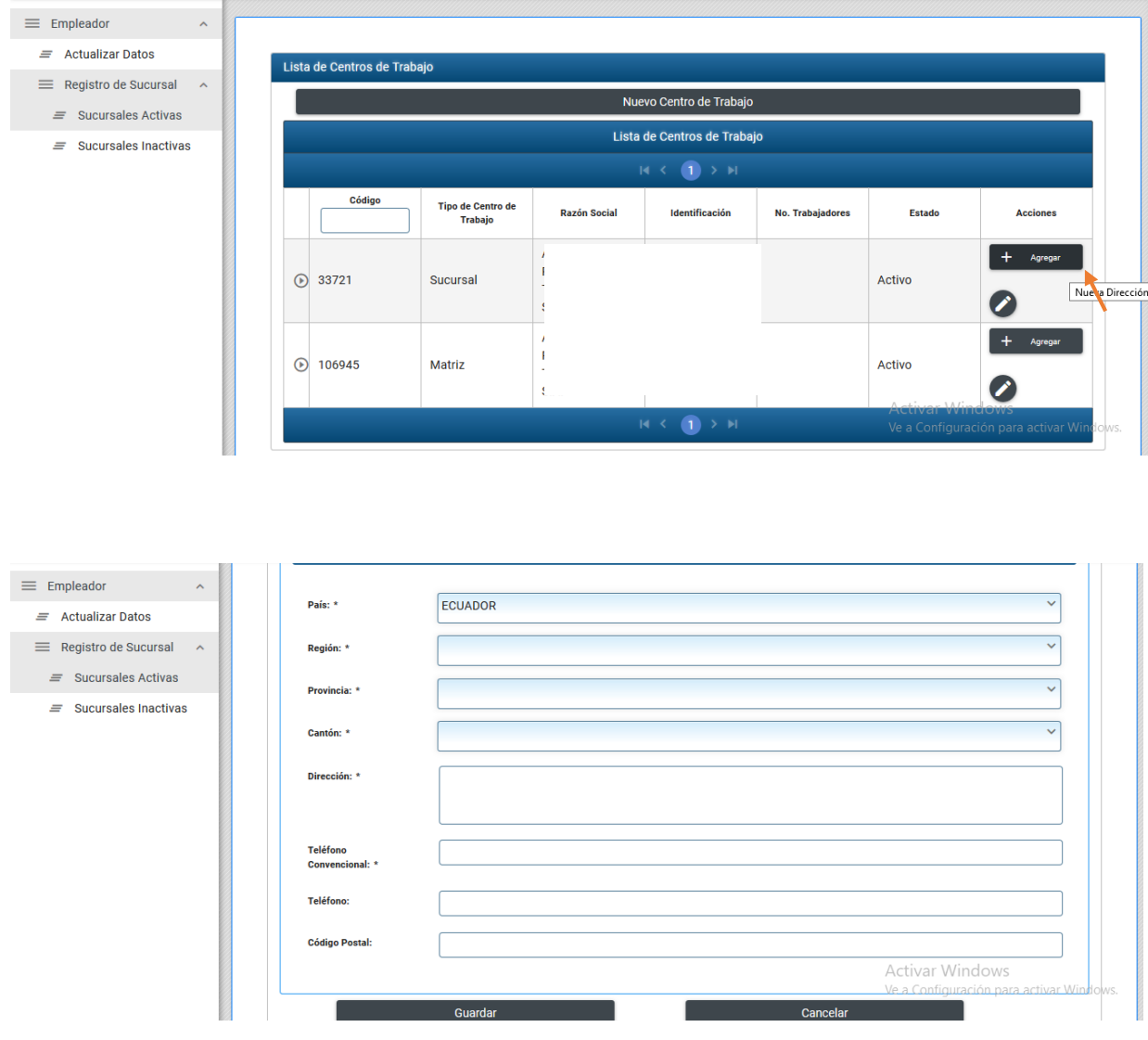

**Paso 9:** Seguir el mismo procedimiento para registrar los demás centros de trabajo.

**Paso 10:** Una vez registrada la información de los CENTROS DE TRABAJO, al regresar al módulo de Seguridad y Salud en el Trabajo, aparecerá una NOTA, para continuar con el registro se debe seleccionar el recuadro ubicado al finalizar el anuncio.

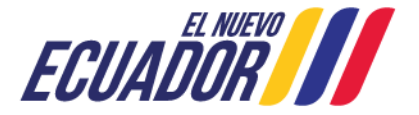

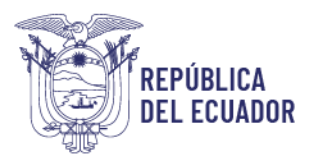

**Paso 11:** A continuación aparecerán los nombres de los Responsables de Seguridad y Salud, registrados en el módulo de "Registro de Responsables de Seguridad, Salud en el Trabajo y Gestión Integral de Riesgos"

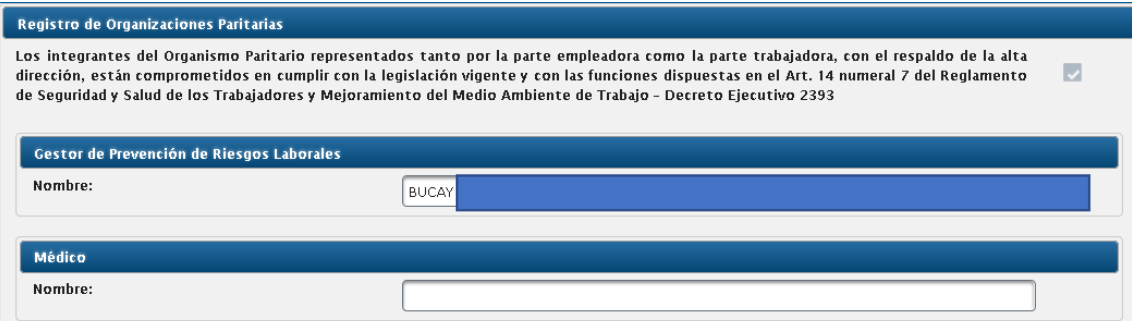

**Paso 12:** En la parte inferior se despliega la lista de Centros de Trabajo registrados en los que se va a registrar un Organismo Paritario.

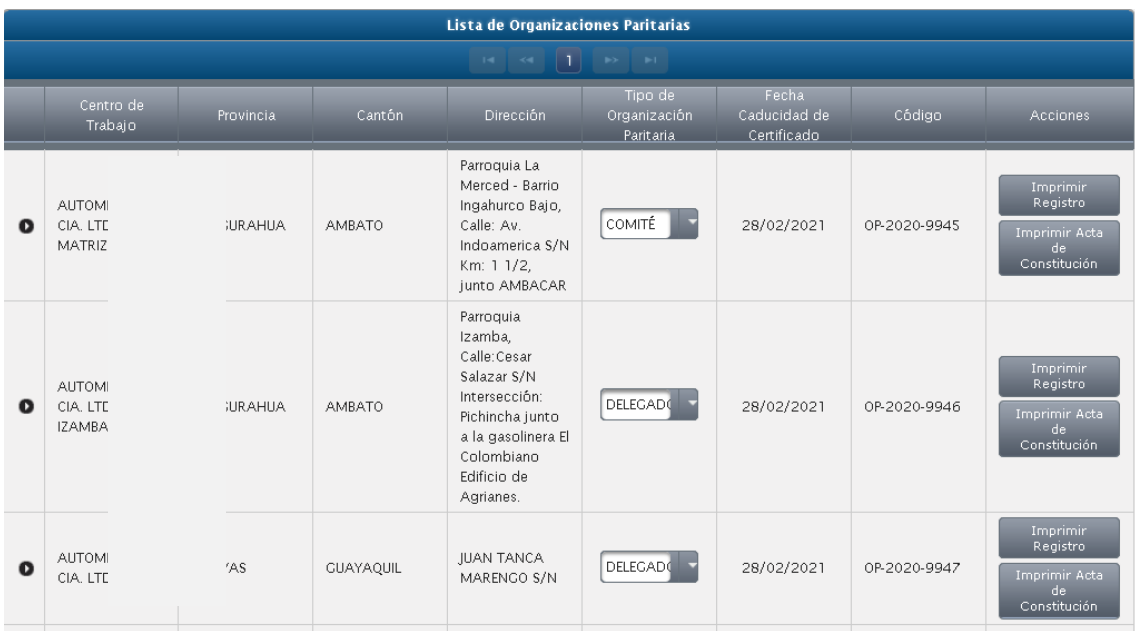

**Paso 13:** En el recuadro "Tipo de Organización Paritaria", seleccionar el tipo de Organismo paritario del Centro de Trabajo

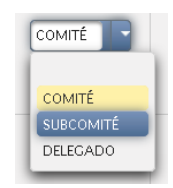

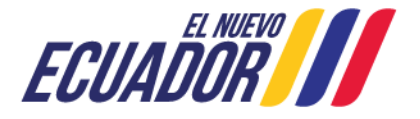

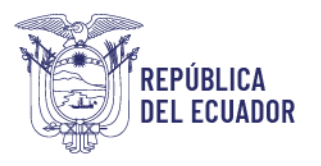

Paso 14: Para registrar los miembros de los Organismos Paritarios seleccionar el ícono <sup>o</sup>, el sistema automáticamente desplegará un menú de registro.

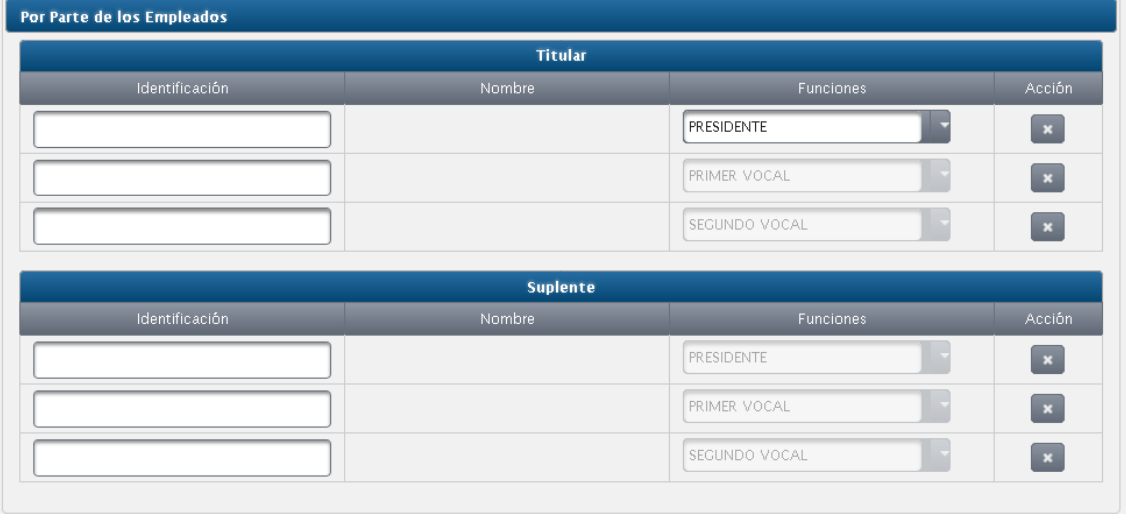

**Paso 15:** El sistema ha definido automáticamente la función de los miembros del Organismo Paritario, únicamente debe seleccionar la opción Presidente y Secretario según corresponda. La empresa debe digitar el número de cédula de los miembros del Organismo Paritario y automáticamente aparecerá el nombre del colaborador.

**Paso 16:** Una vez que se haya completado la información, se oprime el botón GUARDAR. Se debe ingresar en su totalidad los miembros del Organismo Paritario, caso contrario el sistema no Guardará la información.

**Paso 17:** En el recuadro acciones, se habilitarán dos opciones: 1. Imprimir Registro, y 2. Imprimir Acta de Constitución

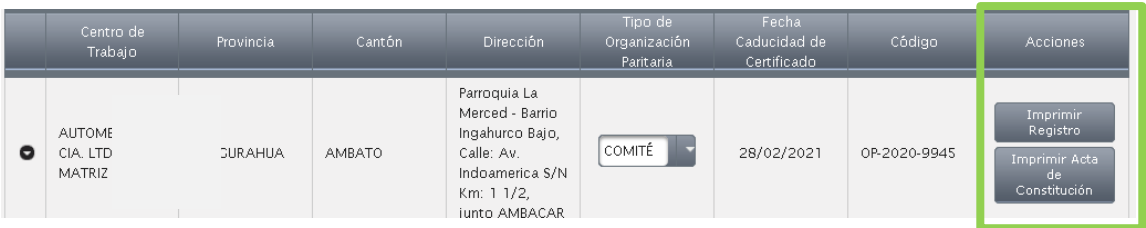

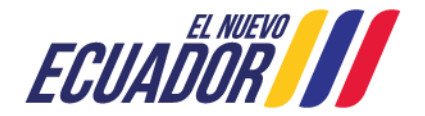

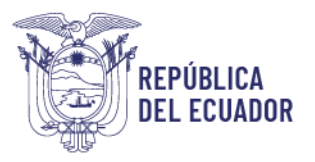

**Paso 18:** El documento se abrirá en formato PDF, mismo que puede ser guardado o directamente abierto para su impresión. El certificado de registro y el Acta de Constitución tiene vigencia de un año, una vez que se ha cumplido el plazo establecido, se debe hacer una renovación en el SUT.

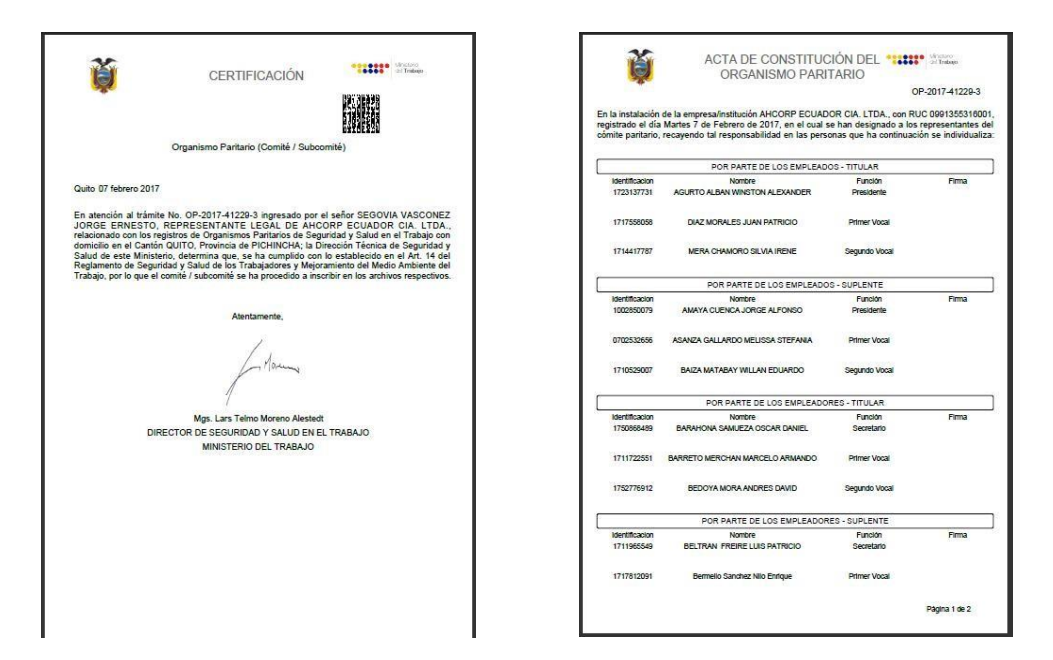

#### <span id="page-11-0"></span>**2. Informe Anual de Actividades del Comité**

**Paso 1:** En la opción informe anual de actividades del Comité, las empresas e instituciones deben registrar las actividades que realizó el Comité Paritario con el propósito de prevenir los riesgos laborales.

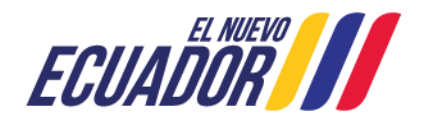

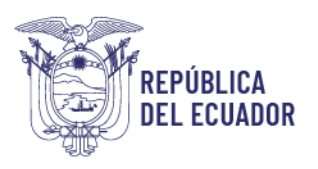

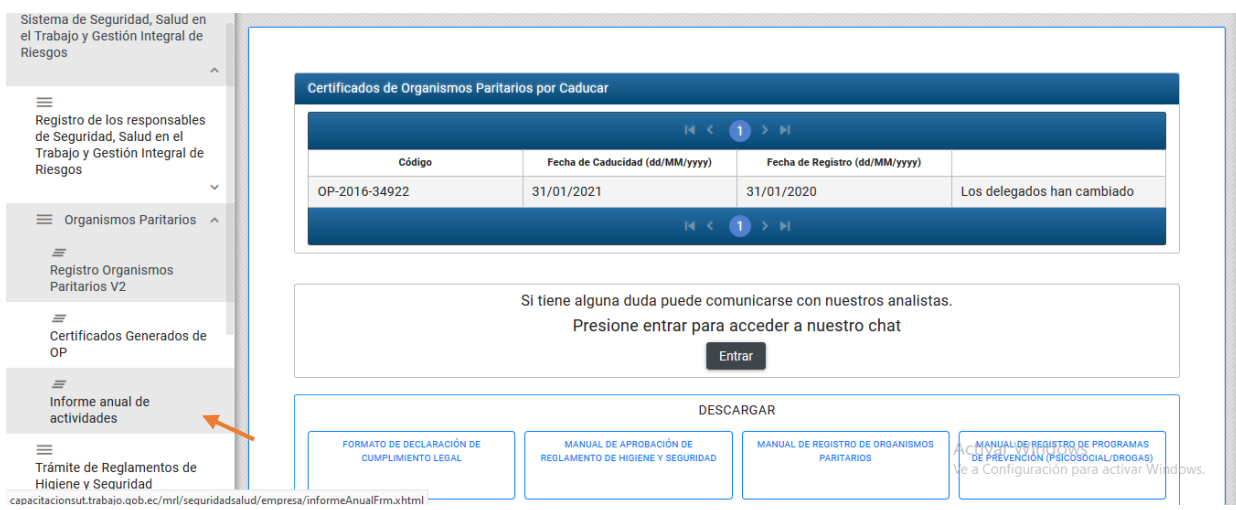

**Paso 2:** Para elaborar el Informe anual de actividades se debe dar clic en la opción NUEVO.

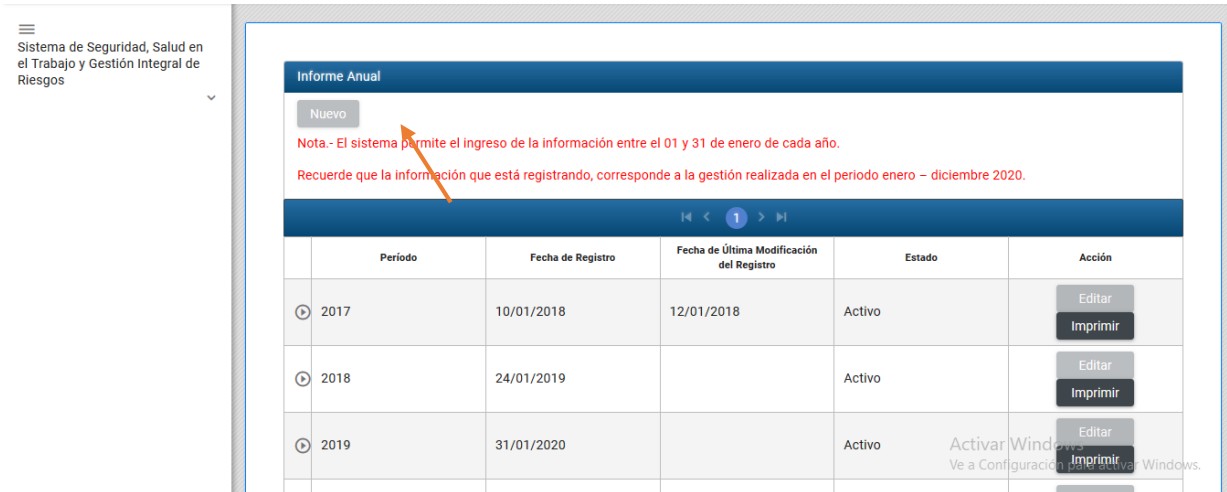

**Paso 3:** A continuación aparece una ventana con las funciones descritas en el Decreto Ejecutivo 2393, Reglamento de Seguridad y Salud de los Trabajadores y Mejoramiento del Medio Ambiente de Trabajo, en las que la empresa seleccionará las actividades de acuerdo a las fechas en las que las haya ejecutado; además se debe llenar el indicador de las actividades ejecutadas sobre las actividades programadas y el sistema automáticamente calculará el porcentaje de cumplimiento.

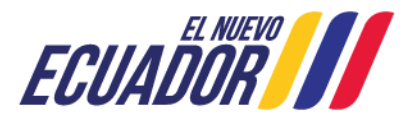

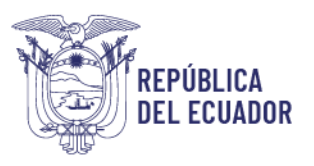

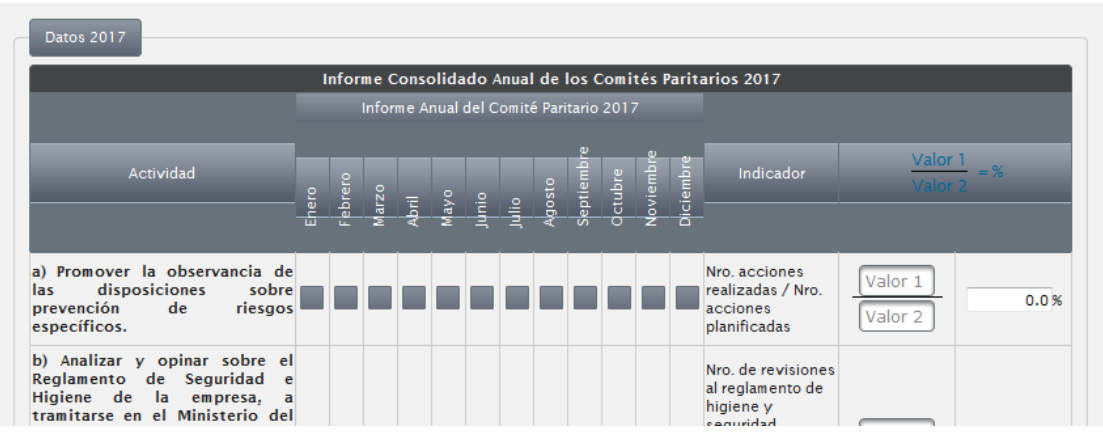

**Paso 4:** Una vez que haya culminado el registro, seleccionar la opción GUARDAR y luego seleccionar el botón IMPRIMIR para que el sistema automáticamente genere un reporte del Informe Anual de Actividades.

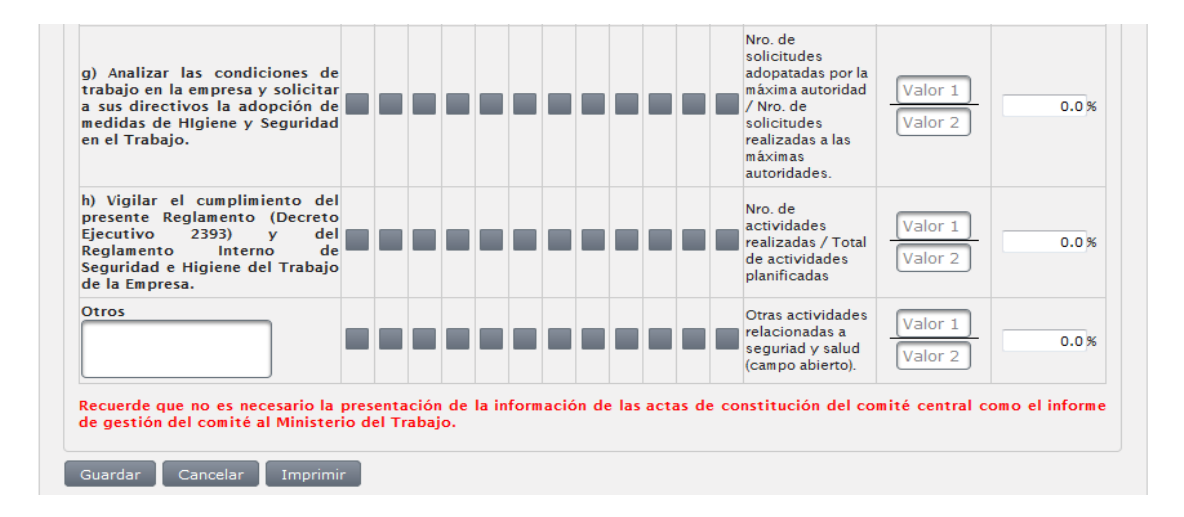

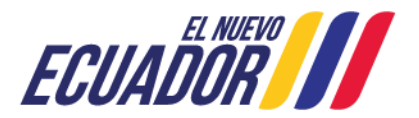

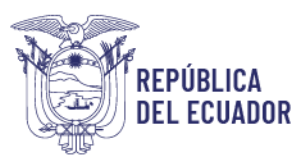

INFORME CONSOLIDADO ANUAL DE COMITÉ PARITARIO DE SEGURIDAD Y SALUD AÑO 2017 Yo, en calidad de Presidente del Cómite Paritario de Seguridad y Salud de la empresa LOPEZ LOPEZ VLADIMIR<br>HERIBERTO, presento el informe anual de actividades correspondientes al año 2017.

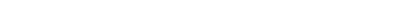

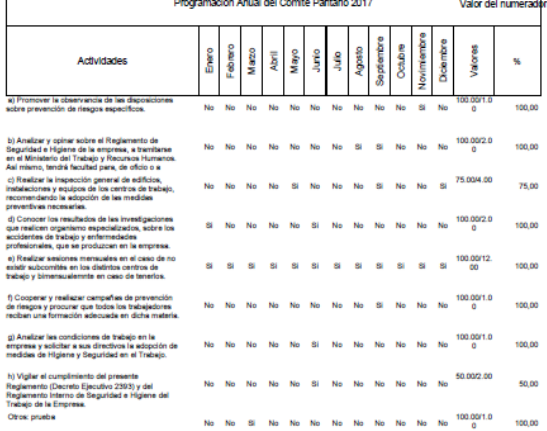

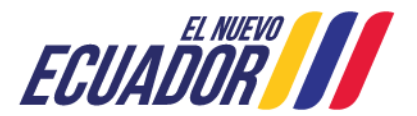